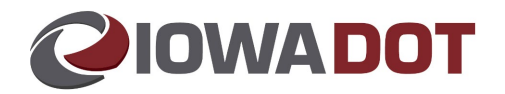

# **Searching Correspondence-SR22 Quick Reference Guide**

The following provide steps on how to search correspondence to locate active SR22 Insurance Documents.

### **Steps:**

- 1. Access the ARTS Console.
- 2. Tools > Correspondence > Search Correspondence

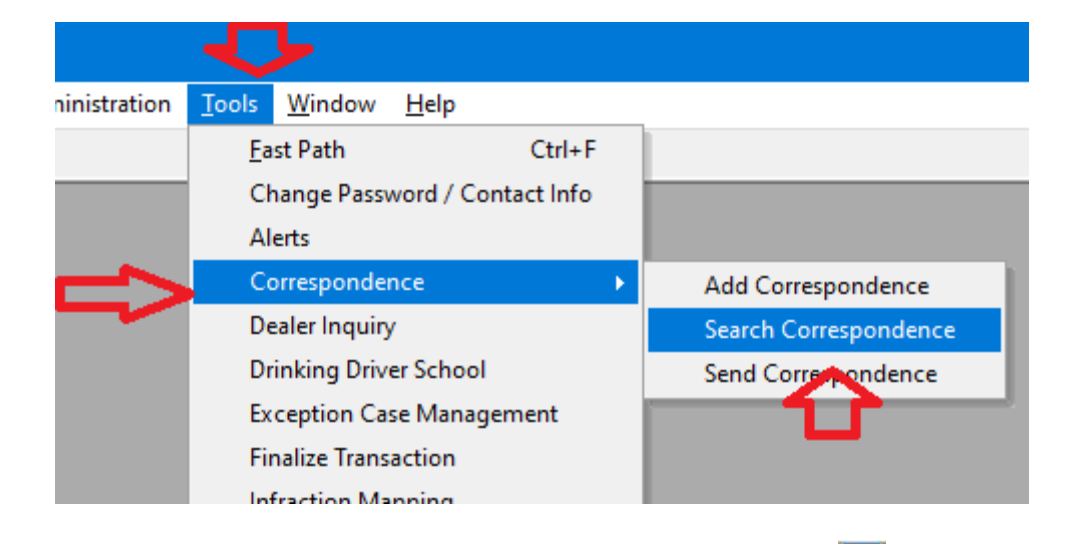

- 3. When Search Correspondence window opens, select the ellipsis ...
- 4. The Search window for your customer will appear.
- 5. Search by customer number, credential number, Social Security number, or name.

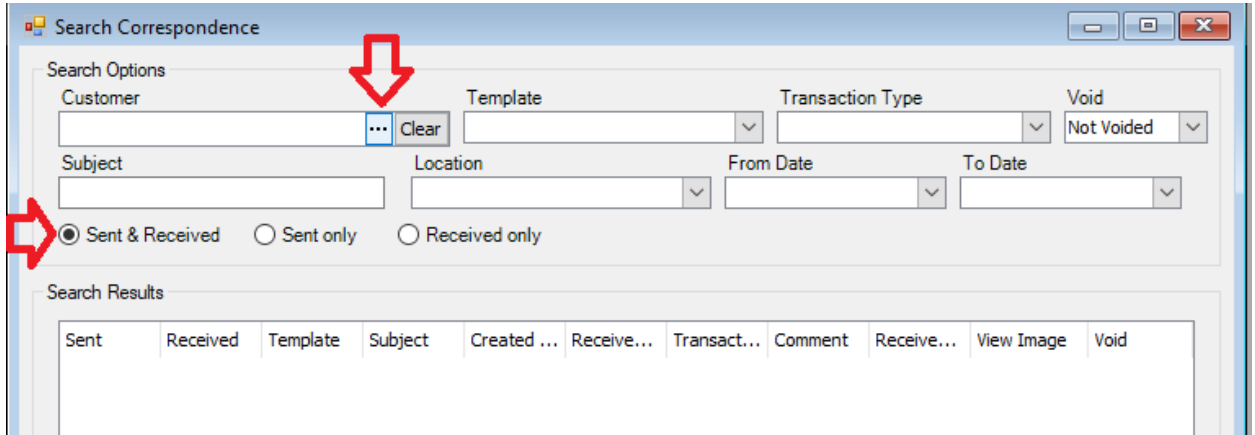

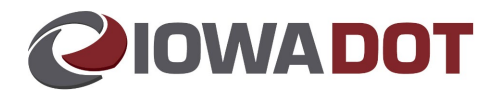

- 6. Search results will populate customer name.
- 7. Select the radial button on *Sent & Received* (system defaults to *Sent only*).

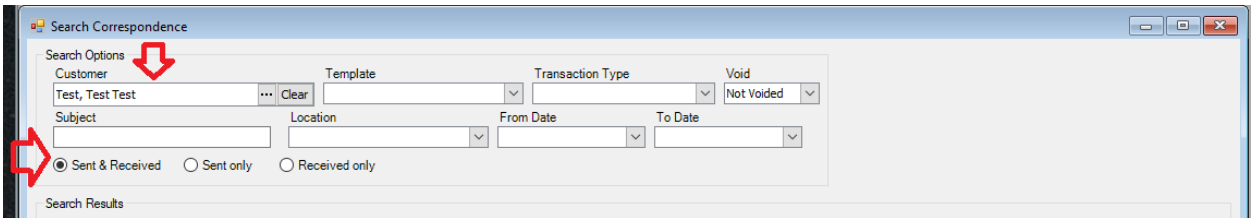

8. Select *Search*.

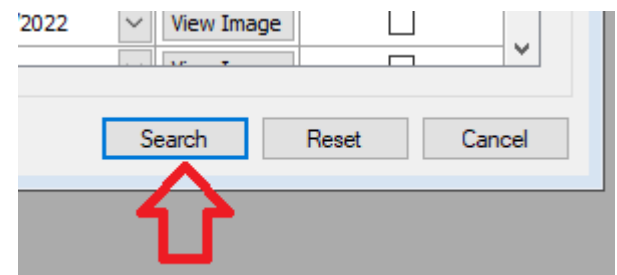

- 9. Search Results will appear.
- 10. Locate the *Template*, SR22/SR23/SR26.
- 11. Select the most current *Created Date*.
- 12. Select *View Image*.

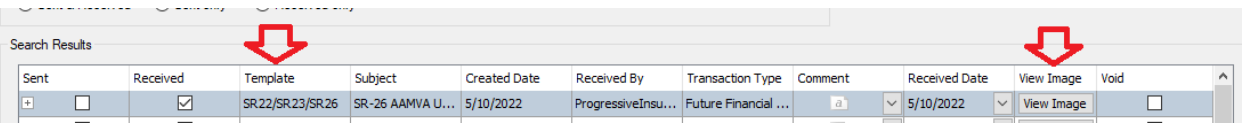

13. This will bring up the correspondence requested to view.

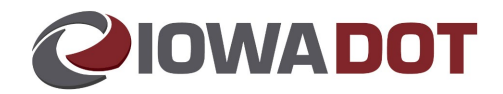

## **Appendix/Resources:**

#### **SR22 Example**

Confirm in the top LEFT of the form, SR22 (proof of insurance) is needed. Verify that it provides OWNER coverage, identifying the specific vehicle. Remember, there are also SR26 (cancellation of SR22) and SR23 (proof for an operator in the employ of a fleet of motor vehicles). Effective From is today or prior to today.

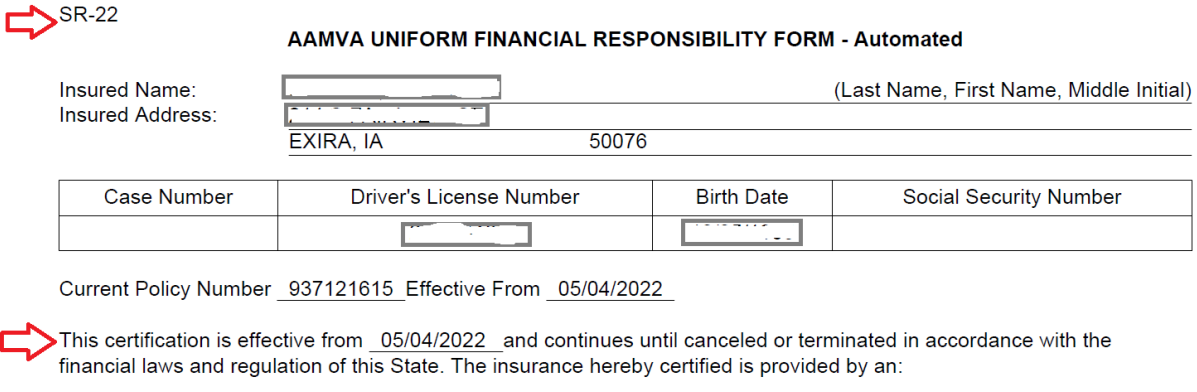

OWNER'S POLICY: Applicable to (a) the following described vehicle(s), (b) any replacement(s) thereof by similar classification, and (c) any additionally acquired vehicles of similar classification for a period of at least 30 days from the date of acquisition

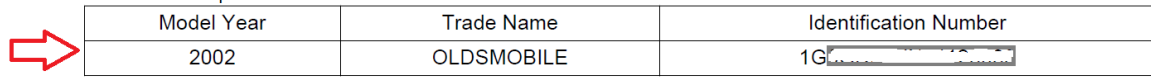

**E OPERATOR'S POLICY: Applicable to any non-owned vehicle** 

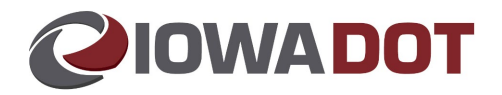

## **SR26 Example**

Example of SR26 (cancellation of SR22/SR23 insurance), found in the same search. This is NOT proof of SR22. If this item is the most current *Created Date*, contact the ACE Team for guidance.

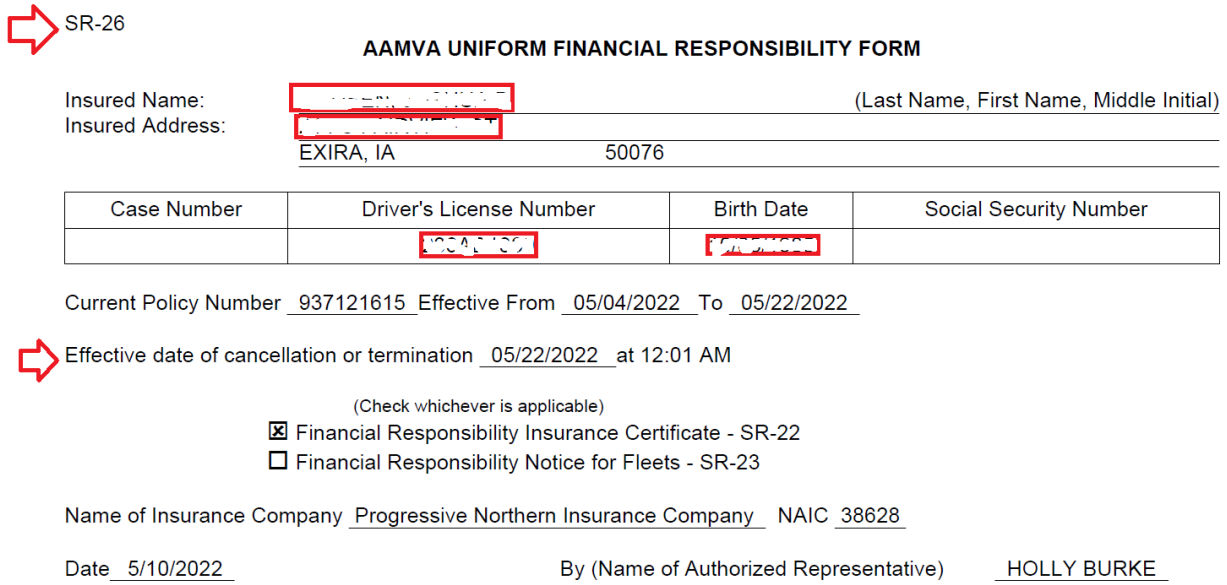